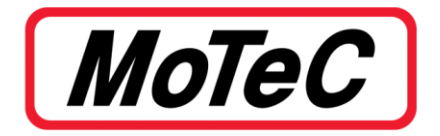

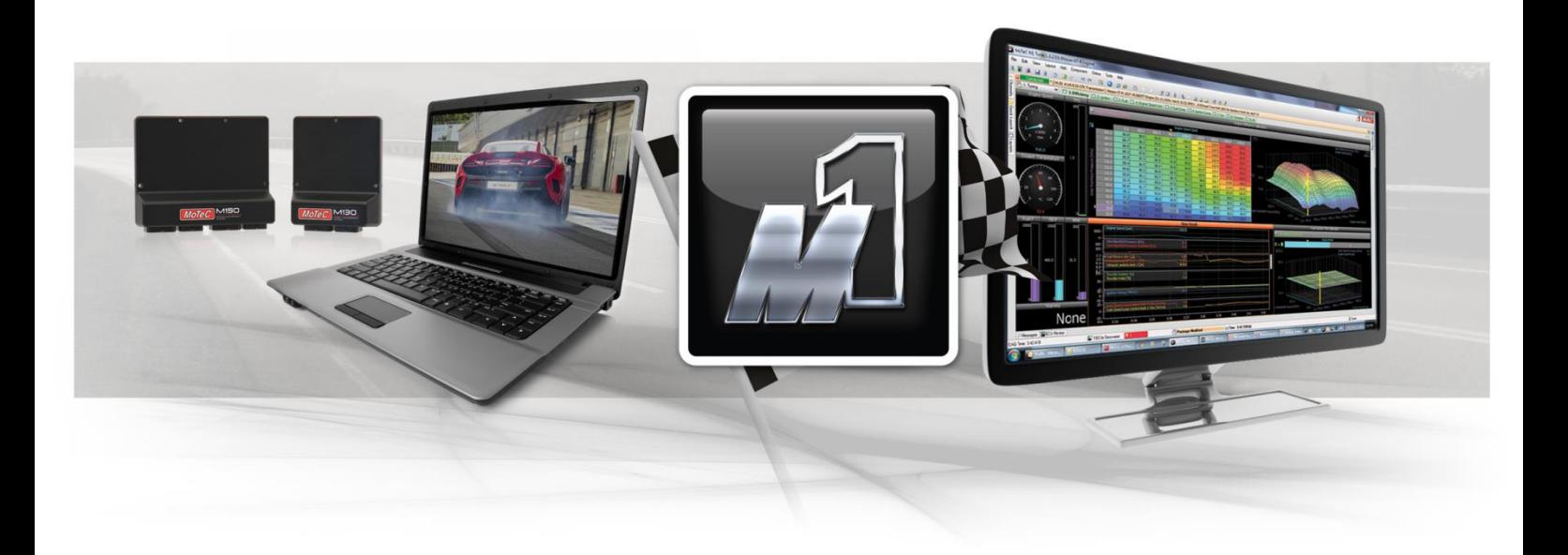

# **M1 User Level Security Configuration**

*Version 1.0 Published: January 2017*

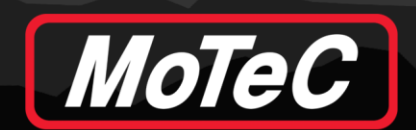

# **TABLE OF CONTENTS**

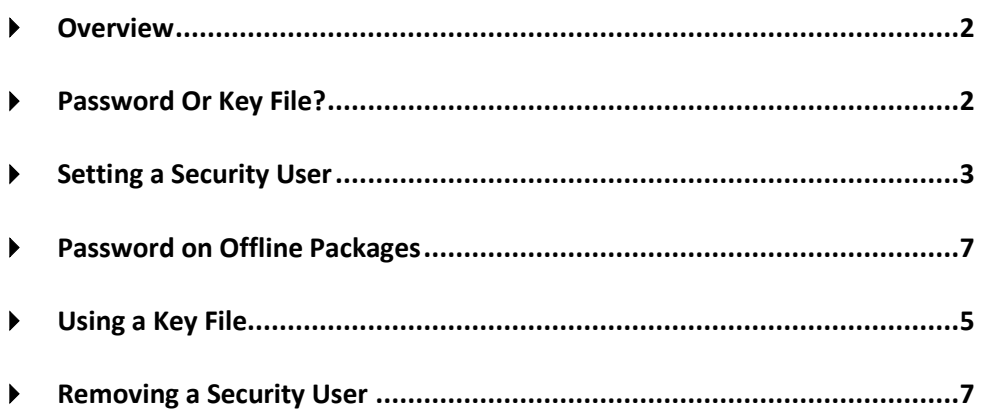

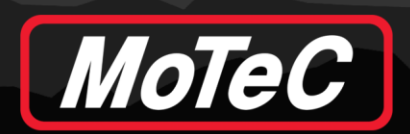

#### <span id="page-2-0"></span>**OVERVIEW**

It is often necessary to add a Password to an M1 ECU to protect the calibration from being changed by unauthorised people. This document describes adding a single user Password or key to an M1 package. This document does not cover the full use of the M1 security system(s).

### <span id="page-2-1"></span>**PASSWORD OR KEY FILE?**

A Password is the simplest form of security as it simply needs the password to be used from the memory of the tuner. The downside of a Password is that it can be forgotten or accidentally passed on but it is the simplest way of keeping the ECU secure.

A Key file is an actual data file that must be available on the laptop to be able to unlock the ECU. This key file is a much higher level of security. The downside of a Key file is that as a data file it can be accidentally deleted and is not something that an individual can commit to their own memory.

Keys also need to be made available to M1 Tune through a locally accessible directory or drive on the laptop that is used to connect to the M1, this can restrict their usage when used for remote tuning and support as it opens the key file up to being copied by the end user. Passwords can be entered over a remote connection, but are also at risk of being captured by keystroke capture utilities running on the local laptop.

In either case the type of security must be looked after responsibly.

**NOTE: Once a package is locked with a Password or Key File it is locked on the laptop as well as in the ECU hardware. Simply put you will not be able to open the package offline on the laptop without the password or Key File. There is NO POSSIBILITY of retrieving a laptop saved package or ECU access to a package if the Password is forgotten or the Key File is lost. MoTeC have made it so no backdoor access exists.**

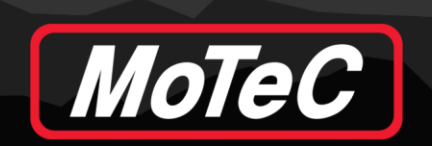

#### <span id="page-3-0"></span>**SETTING A SECURITY USER**

As delivered all MoTeC M1 packages have a Guest user which allows anyone to connect to a package without the need for any security access. When adding a password, the tuner is effectively taking all access away from the Guest user and transferring it to themselves with the addition of security in the form of a Password of Key File.

Open the ECU in M1 Tune and go to Online – Edit Security Permissions and click Add on the right-hand side.

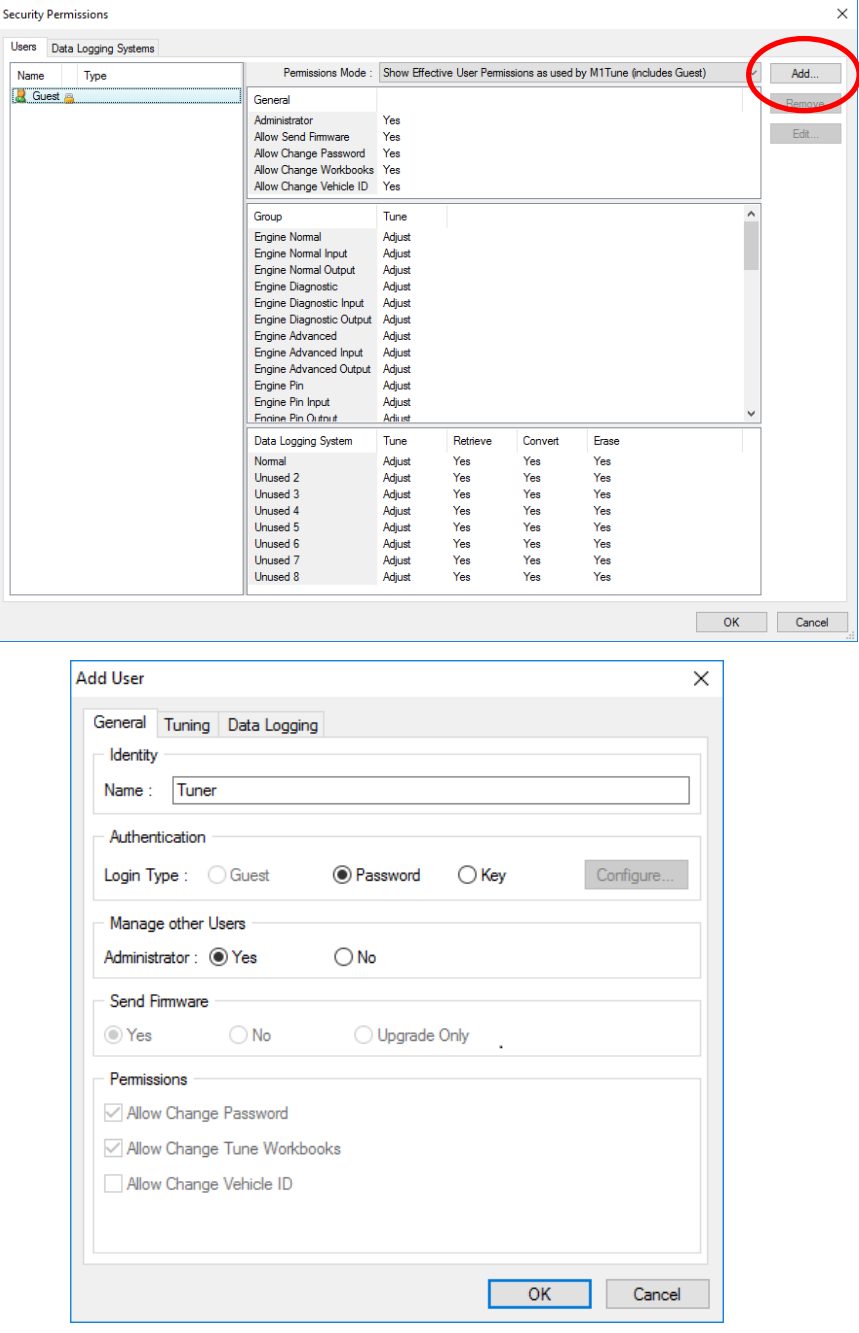

The tuner can add a relevant name to the "Name" box. Under Authentication the user can decide to use a simple Password or a Key File. It is recommended to use the Password option to start with until the user is familiar with the security system.

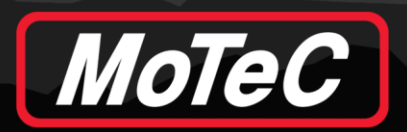

As this security user is the first one to be added they **must** be set as an "Administrator" under the Manager Other Users heading. This will automatically give the new security user complete control of access to the ECU and package.

Next click "OK" and the Change User Password box will appear. The new Password will need to be entered twice.

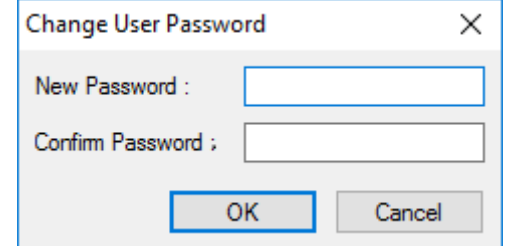

The new security user will now appear in the list with the relevant accesses shown in the middle boxes. As an Administrator, all items should be set to "Yes" or "Adjust". This will be done by default when the user is created with Administrator rights.

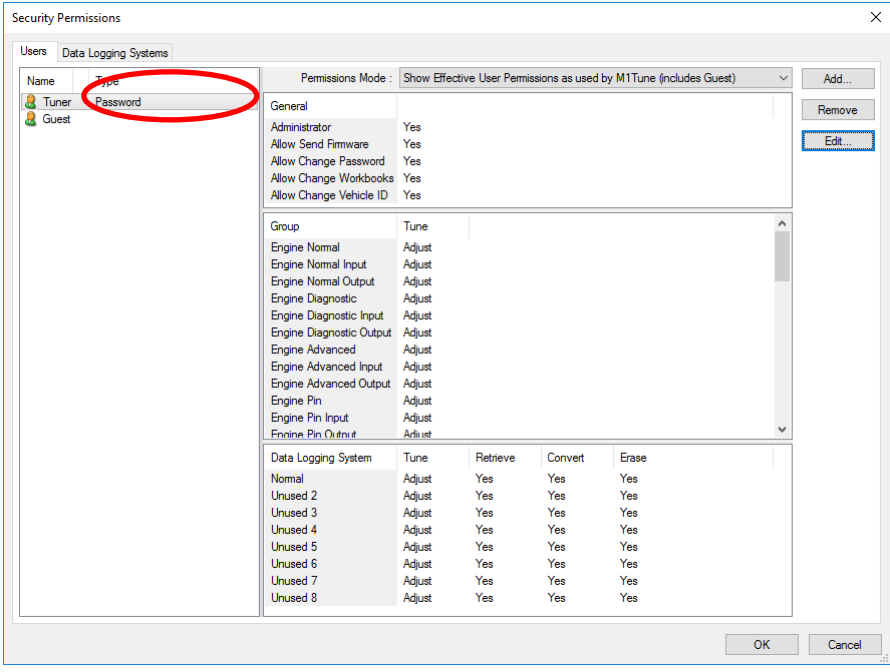

#### Click "OK"

The next time the user tries to open the ECU the Access Control dialogue will appear and the users' security name will appear in the drop-down list.

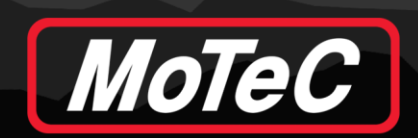

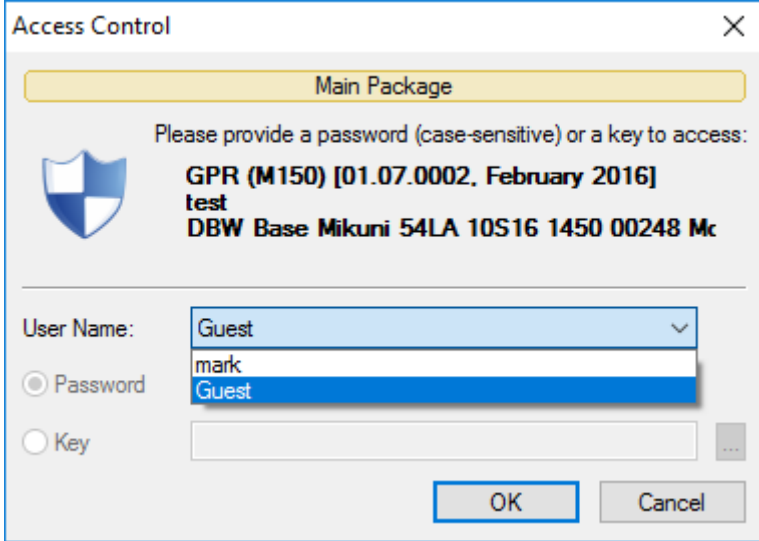

The password will need to be entered to gain access to the ECU.

**NOTE: At this point the Guest user will still be available but there will be no access to any part of the package either when online to the ECU or trying to open the package offline.**

#### <span id="page-5-0"></span>**USING A KEY FILE**

The adding of a new security user is the same as for a password but when the user chooses the Key File option.

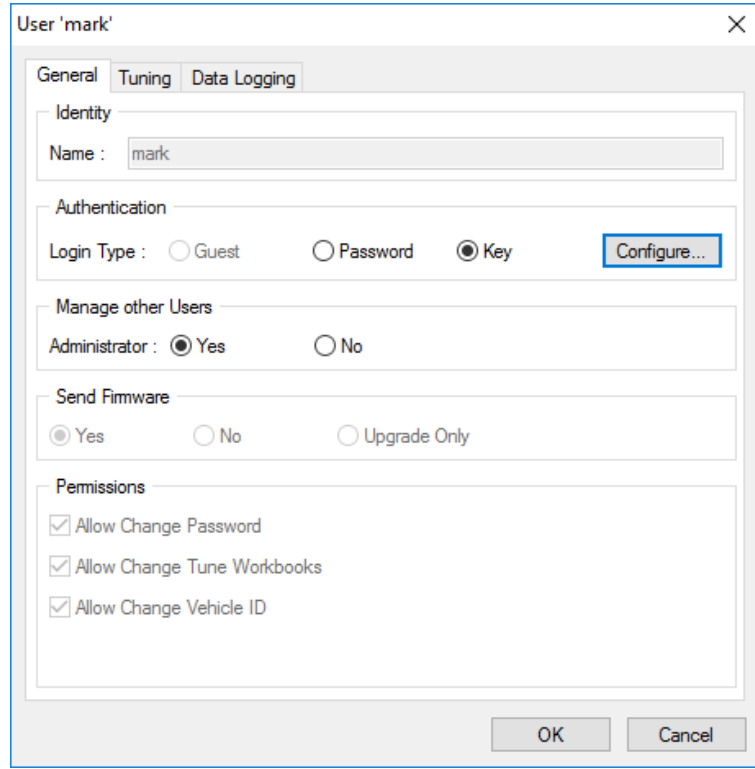

Click "OK" and the Key File configuration dialogue will appear.

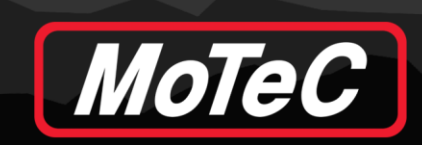

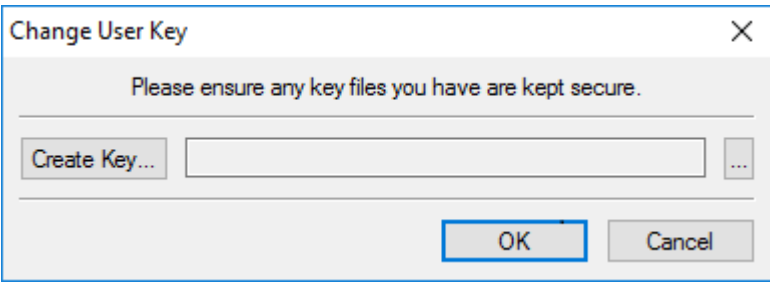

Click Create Key and a Windows browser box will appear with the ability to save the Key File to a location and with a specified name.

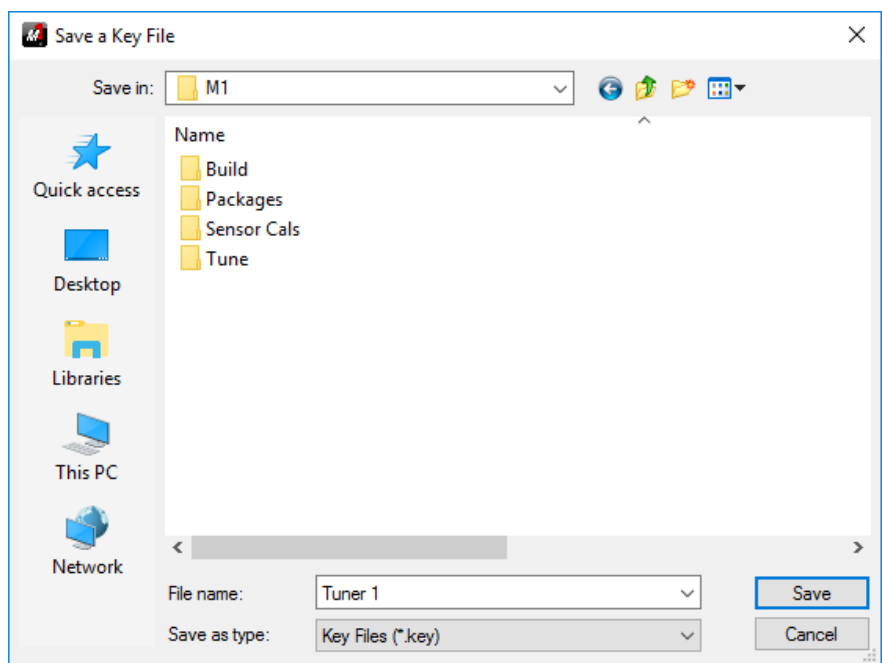

The next time the user wants to open the ECU or the package offline they will need to choose the Key option on the security Access Control dialogue and click the Browse button on the right of this.

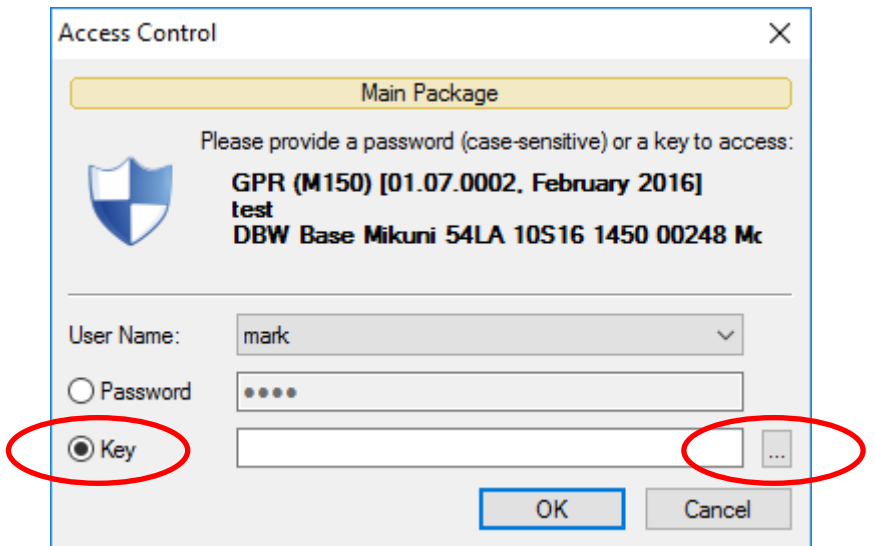

The user will need to locate the Key File on the laptop.

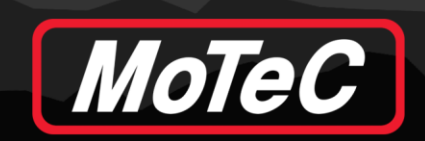

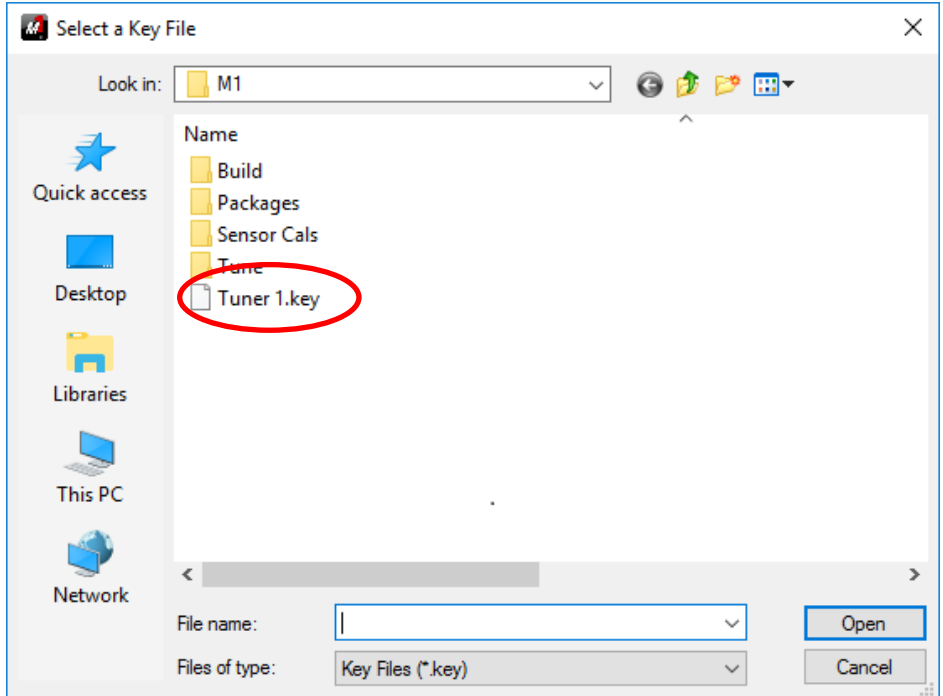

Then Click "Open" and then "OK" on the Access Control.

## <span id="page-7-0"></span>**PASSWORD ON OFFLINE PACKAGES**

It must be remembered that because the package itself is now behind a password even if the package is emailed to someone else it cannot be viewed or sent to an ECU without the password.

#### <span id="page-7-1"></span>**REMOVING A SECURITY USER**

The user will need to log on to the ECU and select Edit Security Permissions in the Online menu.

Click on the security user that is to be deleted and click "Remove" and "OK". The ECU will reset and the security will have been removed.